# **ROUNDCORNER**

# *3D-Rounding of Edges and Corners*

# **QUICKCARD – V3.0 – 09 JUL 2015**

## **1. Overview**

RoundCorner performs the rounding of the edges and corners of 3D shapes along a 2D profile, by default an arc of circle. It provides 3 modes: **Round corners**, **Sharp corners**<sup>1</sup> and **Bevel**:

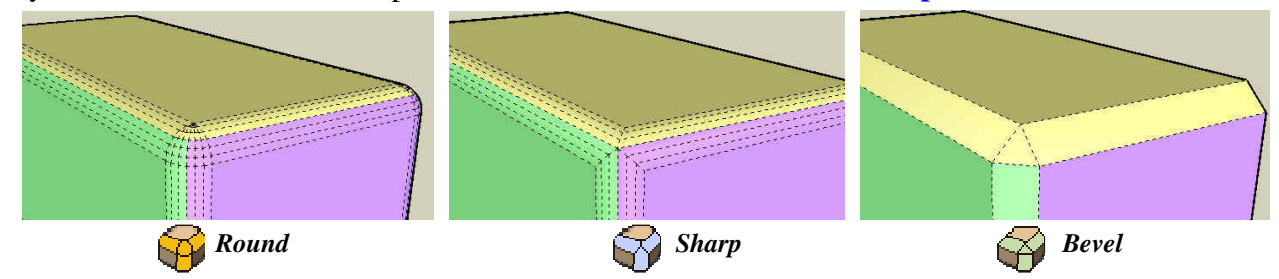

RoundCorner supports **concave corners** (always rendered as Round) and non-orthogonal edge faces:

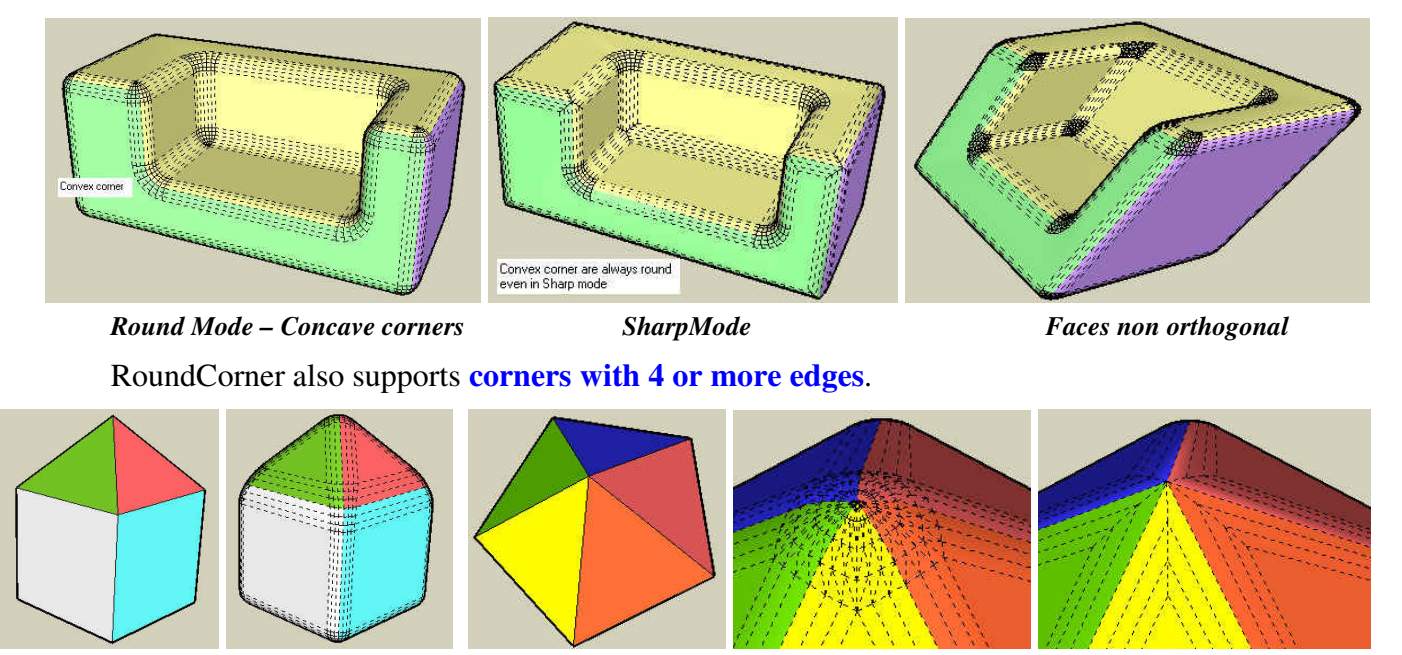

Finally RoundCorner also handles rounding in a kind of **FollowMe mode**:

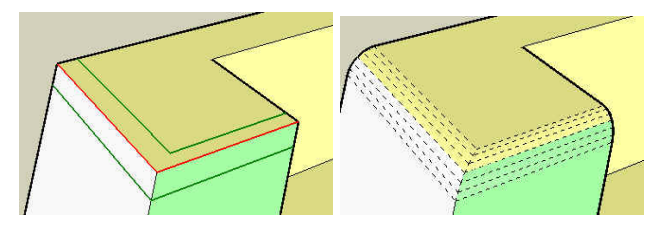

**CAUTION:** you should keep in mind that the Round Corner mode is very greedy in generation of faces and edges. For a standard cube (8 corners), with rounding made of 6 segments, you would generate a minimum of 8 x 36 + 12 x 6 = **360 new faces** (possibly 720 when faces are not orthogonal and corners must be triangulated). In contrast, Sharp corner would only generate the rounding edges, with no corner, and create 12 x 6 = **60 new faces**.

 $\overline{a}$ 1 Sharp corners was the only mode supported in my older plugin *RoundEdge (by Bezier*), which is therefore considered as version 1.0 of the present script.

# **2. Specifications**

- **Sketchup Versions**: **6 and above** (Free, Make and Pro). Works better with **v8 M2 and above**.
- **Platforms**: Windows XP, Vista, Win7, Win8 and Mac OSX all versions
- **IMPORTANT:** RoundCorner 3.0 requires the Shared Library **LibFredo6 v6.8 or higher**.
- **Menu**: by default, it is installed in *Tools > Fredo6 Collection > RoundCorner*
- **Icon toolbar:** by Default '*Round Corner'*. 3 icons are available:  $\mathbb{R} \mathbb{R}$
- **Default Parameters:** Plugin configuration and specific parameters, via a dialog box
- **Language***<sup>2</sup>* : *English, French, German, Spanish, Italian, Chinese*.

**As a general method to discover the script without reading the full documentation, check out the palette tooltips and the contextual menu (right click).** 

## **3. New Features in version 3.0**

**RoundCorner 3.0 is a refresh of this now old plugin.** The main evolutions are related to the User Interface:

1) **Updated button palette**, separating the buttons in 4 areas: Edges selection, Parameters, Edge properties and Geometry Generation.

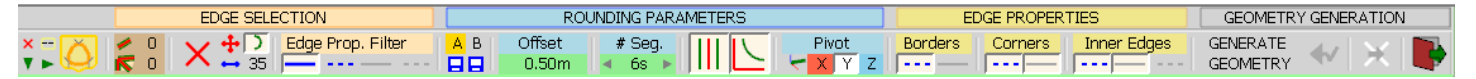

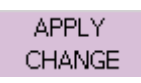

2) **Post-modification**: You can now modify the parameters after the generation of the geometry without reselecting edges. When one or several parameters are changed, you can apply to the previous generation by clicking on "APPLY CHANGE". As soon as you select an edge, this option is no more available and the parameters will apply to the next generation.

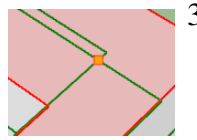

3) **Detection of Overlaps**: RoundCorner now detects the situations of overlaps and show them in Preview mode and display a warning message before generation of the geometry.

There are at least 15 overlaps - Please consider Reducing the Offset

4) **Edge properties**: there is an additional control for edges bordering the corners.

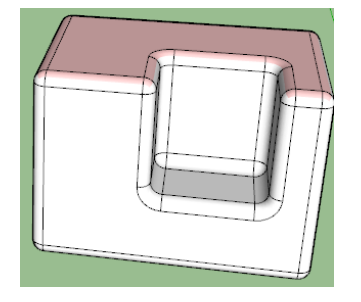

 $\overline{a}$  $\overline{2}$  Thanks to all kind contributors. You can generate the translation in other languages via the menu *'Translation' and publish the text file (extension .lang) on the Sketchucation forum.*

# **4. Installation**

The original publishing of this script is on **Sketchucation**.

**If you run SU8 and above**, **the recommended method is to auto-install RoundCorner via the SCF Plugin Store** available for free on Sketchucation (you will need to register but it is free). You can also download the RBZ file on this site for installation via the Extension Manager of Sketchup.

**For SU6 and SU7 users**, you have to Unzip into the SU Plugins directory from a .zip file (see details below)

All installations however will end up with the following **footprint** in the SketchUp Plugins directory:

- **one script file** *Fredo6\_RoundCorner.rb*
- **one subfolder** *Fredo6 RoundCorner*. This subfolder contains the library files, the icons, cursor files, language files (please do not alter, rename or move files there).

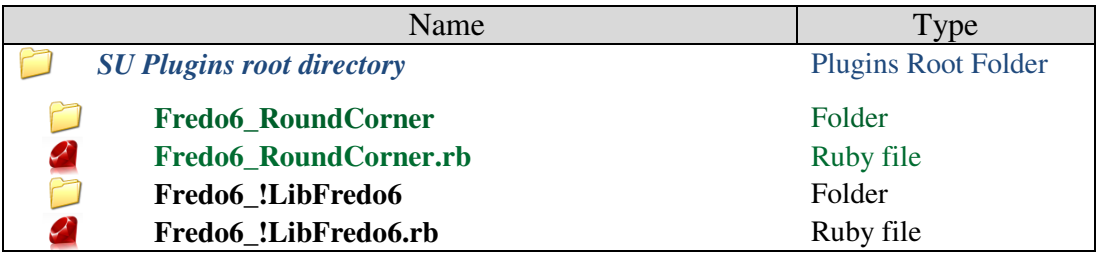

**The Sketchup Plugins root directory** is:

*On Windows, SketchUp 8.0* 

**C:\program files\google\google Sketchup 8\plugins\** 

*On Windows, SketchUp 2013* 

**C:\program files\SketchUp\SketchUp 2013\Plugins\**

*On Windows, SketchUp 2014* 

**C:\Users\<username>\AppData\Roaming\SketchUp\SketchUp 2014\SketchUp\Plugins**

### *On Windows, SketchUp 2015*

**C:\Users\<username>\AppData\Roaming\SketchUp\SketchUp 2015\SketchUp\Plugins**

### *On Mac OSX, SketchUp 8.0*

**Macintosh HD/Library/Application Support/Google SketchUp 8/SketchUp/Plugins**

### *On Mac OSX, SketchUp 2013*

**~/Library/Application Support/ SketchUp 2013/SketchUp/Plugins** 

*On Mac OSX, SketchUp 2014* 

**~/Library/Application Support/ SketchUp 2014/SketchUp/Plugins** 

*On Mac OSX, SketchUp 2015* 

**~/Library/Application Support/ SketchUp 2015/SketchUp/Plugins**

# **5. Edge Selection**

**RoundCorner works on a selection of edges** in the top level geometry of the current model (i.e. it does not select inside groups or components) . It includes an **interactive Selector** which allows selecting edges by picking them individually or by group (for instance, a curve), but also by picking faces and vertices. Edges must have exactly 2 faces. The script filters the edges according to their property (plain, smooth, soft, hidden), as configured by the user. By default only plain edges can be selected.

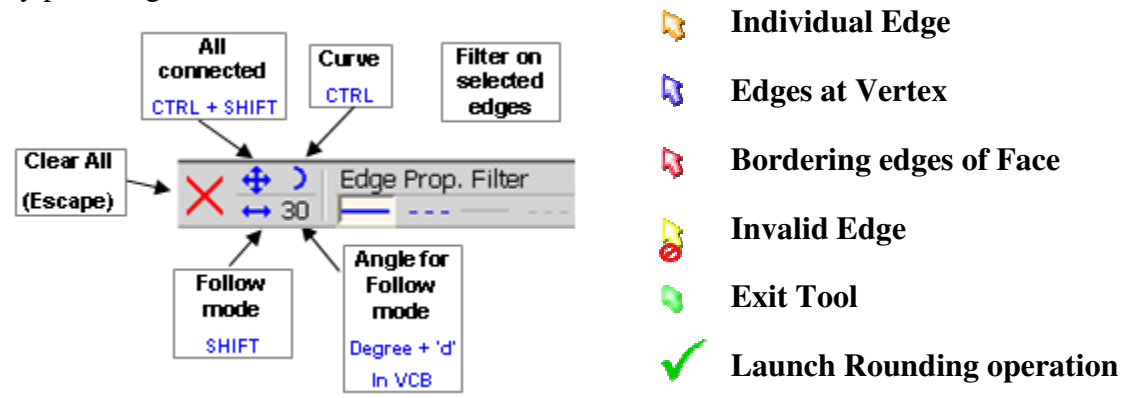

#### **1) Selecting and Deselecting Edges by Mouse click**

The general method is to click in the model to select and unselect edges. Selected edges will appear in **Red**, with borders in **Green**. At any time, you can change the selection mode and the parameters (using the palette, contextual menu or shortcuts), as described in next section.

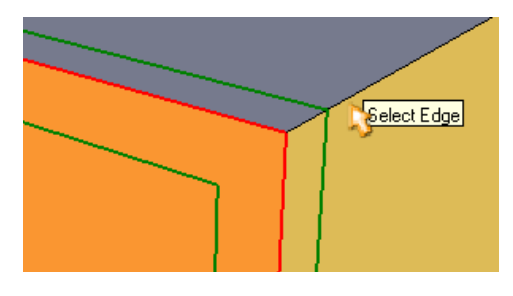

### *Clicking on Edges*

The cursor turns into an **Orange arrow pointer**. You can select or unselect edges by just ħ. clicking on them (click down and release).

#### *Clicking on Vertices*

- The cursor turns into a **Blue arrow pointer**. You will select all edges at the vertex: D.
	- If all edges at the vertex are already selected, it will unselect them all
	- If only some edges are already selected, it will select all edges at the vertex.

### *Clicking on Faces*

Ŋ, The cursor turns into a **Red arrow pointer**. You will select all edges of the face. Note that:

- If all edges of the face are already selected, it will unselect them all
- If only some edges are already selected, it will select all the edges of the face.

When *Show Hidden Geometry* is Off, the face selection automatically extends to the **plain** edges bordering the surface (as in the default Sketchup Select tool).

When *Show Hidden Geometry* is On, the face selection automatically extends to the '**valid'** edges bordering the surface (if you only filter plain edge, the behavior is the same whether *Show Hidden Geometry* is on or off).

### *Double-click in the model*

Double-click is a short cut to select all connected edges to the element click (vertex, edge or face) .

#### *Invalid target*

When you mouse over an invalid target, for instance a group, a component, or an edge that is coplanar or does not have the required property, the cursor turns into a **Yellow arrow pointer** with a 'forbidden' sign. The tooltip indicates the reason for invalid selection.

#### *Implicit inclusion of edges*

When a Vertex has 4 edges or more, you can only select one, two or All edges. So when you click on the third edge, the script will automatically include all other edges, shown in **orange**.

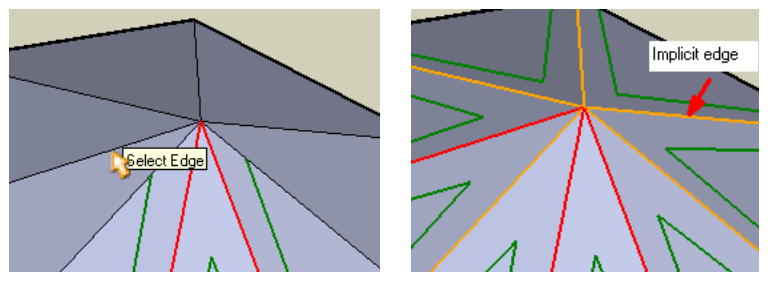

#### *Clicking in the empty space*

When the mouse pointer is in the empty space, the cursor will turn into a **Green arrow** (click to exit tool) if no edge is selected, or into a **Green check mark** if there are valid selected edges (Click to launch operation).

#### *Clearing the selection*

 $\times$ Type **Escape** or click on the palette button

#### **2) Selection modifiers**

By default, the plugin selects individual edges. You can modify this default mode, as in HoverSelect.

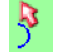

**CTRL alone**: extend to **Curve** edges (if applicable)

**SHIFT alone (Follow mode)**: extend to collinear and co-facial edges, as well as edges which are roughly in prolongation of the selected edge (angle < 30 degrees by default, but you can modify it **via the VCB<sup>3</sup>** ). This mode also selects a curve by one of its edge.

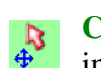

 $\overline{a}$ 

**CTRL + SHIFT alone**: extend to **all connected edges** of the selected edge. This mode indeed includes the 2 others.

**Note**: Ctrl and Shift keys works

- in **Toggle mode** (quick down and up) which sets *permanently* the mode
- in **Modifier mode** (maintain down for more than 1 second while selecting), which only apply the modified mode while the keys are down.

<sup>3</sup> Type the angle in degrees, followed by 'd'

# **6. Executing the Rounding**

When you are finished with the selection, you can execute the rounding by 3 methods:

- 1) Type Return or Enter on the keyboard
- 2) Click in the empty space (the cursor shows a green check mark)
- 3) Click on the check mark button in the palette

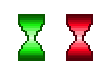

When starting the operation, the cursor transforms into a **Green hourglass**. A progress bar is shown is the status bar. The cursor turns **Red** when committing the geometry (which can take long, a few seconds), and then **Blue** for the clean up part, usually short.

Due to the large number of faces created, the operation can take several seconds and up to minutes for models with numerous edges.

You can interrupt the operation at ay time by:

- Clicking in the view port
- Typing **Escape**

After one or two seconds you'll be prompted for your choice:

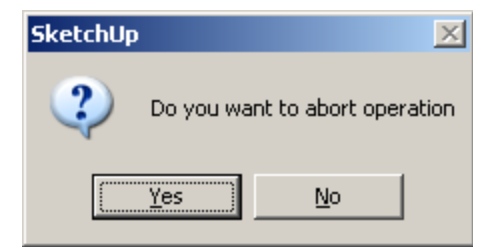

If you type a key which is a short cut to another tool, like Space, then you only have the option to abort or finish the operation before leaving the tool.

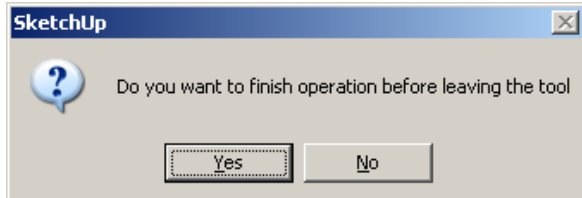

**Performance** is very sensitive to the number of segments used for rounding (because the number of created faces is square the number of segments!). Remember that Sketchup is subject to the syndrome of exponential slow-down.

# **7. Parameters for Rounding**

**RoundCorner includes a number of parameters that can be configured by the user**. All options are available via the **VCB**, the **palette** and/or **contextual menu**. Parameters are preserved across usage of the script.

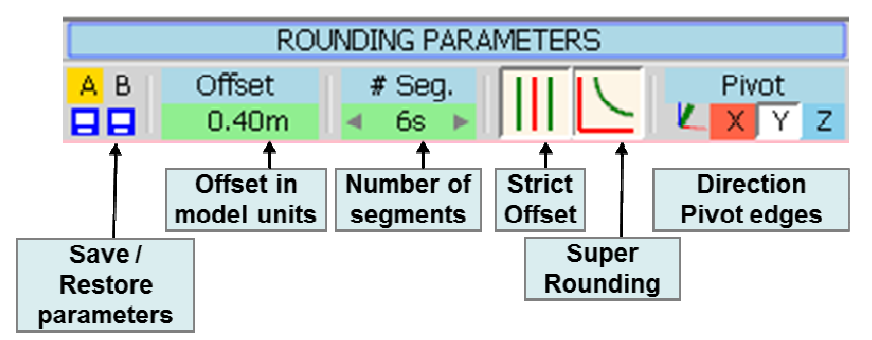

Parameters are preserved across Sketchup sessions. In addition, you have the possibility to store the current state of the parameters in memory slots, designated by letter A, B, …, which are also preserved across Sketchup sessions (up to 6 zones).

• Click on the small disk icon to Save the parameters

• Click on the letter (when Yellow) to restore the parameters

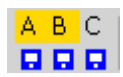

#### *1)* **Offset**

Offset  $10<sub>m</sub>$ 

The offset is the **distance from the edge to the border of the rounding**. It is always given by reference to 2 orthogonal faces. If the faces of the edge are not orthogonal, the actual offset may have to be adjusted in order to align with the borders of the other edges at corners.

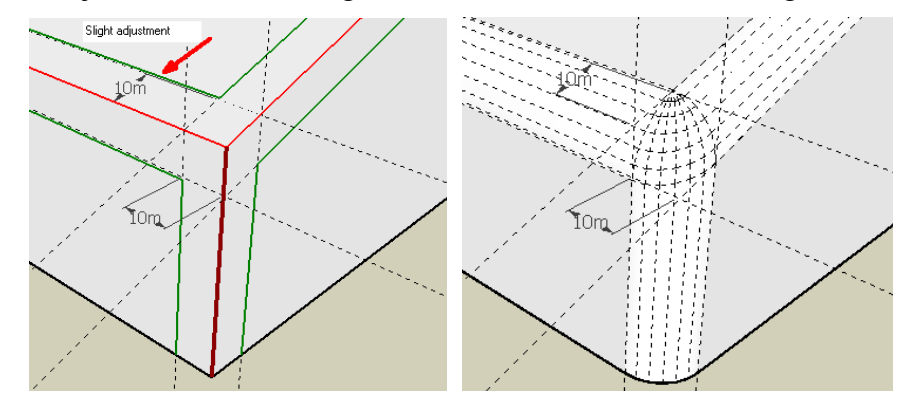

In version 2.0, the offset is uniform for all edges of the selection.

**VCB**: The offset value can be set in the VCB by typing the **number in the current model unit** (or indicating the unit after the number, like *3.2cm*). Formulas are accepted in the VCB.

**Note**: the VCB supports both comma and dot notations for decimal numbers, regardless of your system settings.

### *2)* **Profile and Number of segments**

# 6s The rounding of edges is based on a 2D profile, which must be symmetrical. In version 2.0, the default profile used is an **arc of circle**. The profile is also specified by a number of segments (1 segment corresponds to a Bevel function).

**VCB**: The number of segments can be typed in the VCB as an **integer followed by 's'**.

**NOTE**: it is advised to use an **even** number of segments in order to split correctly the texturing on faces.

#### *3)* **Strict Offset (***key F4***)**

When the 2 faces of an edge are not orthogonal, the offset is automatically adjusted based on the angle between faces. The distance between the edge and the border can be larger than the nominal offset. In some cases, this may be too large:

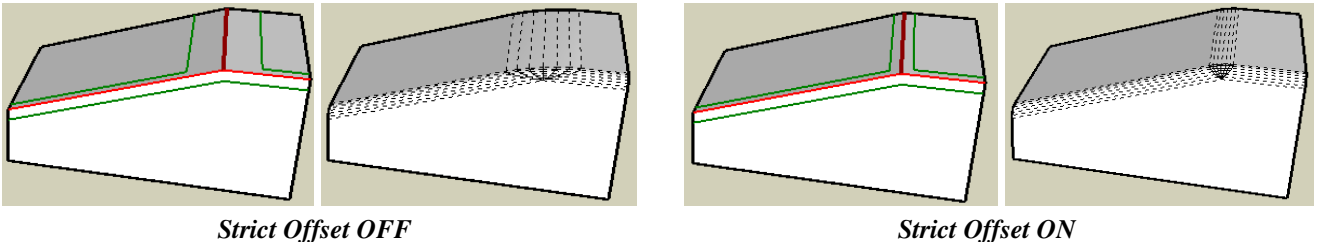

#### *4)* **Super Rounding** *(Round Edges only) (key F5)*

Easier to show on a graphic than to tell with words! The option is meaningful only for concave corners or corners whose faces are not orthogonal.

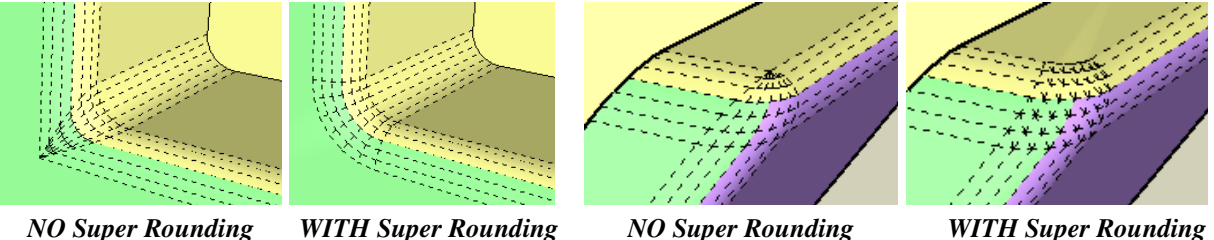

#### *5)* **Direction for Pivot edges** *(Round Edges only)*

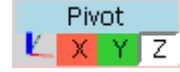

Pivot edges is a simple concept to reflect the orientation of round corners. They are indicated in dark red.

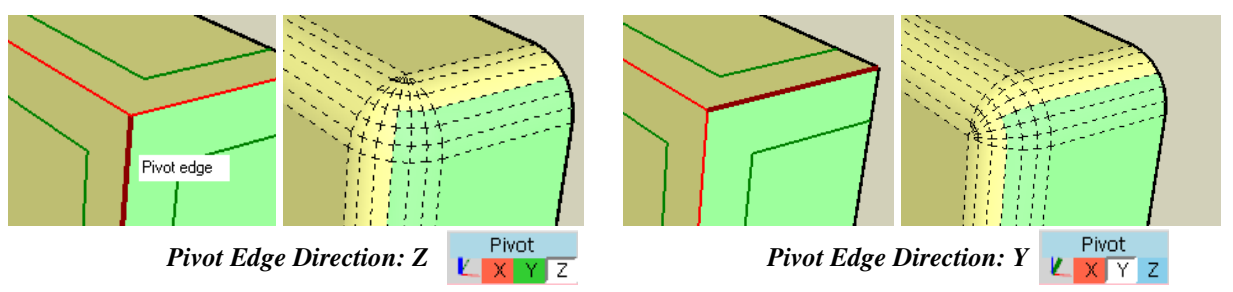

The Direction for pivot edge can be modified by typing an **Arrow key** or clicking on the  $\mathbf{X}, \mathbf{Y},$ **Z** buttons to indicate the axis in the model. The current active direction is indicated in the small icon.

# **8. Edge Properties**

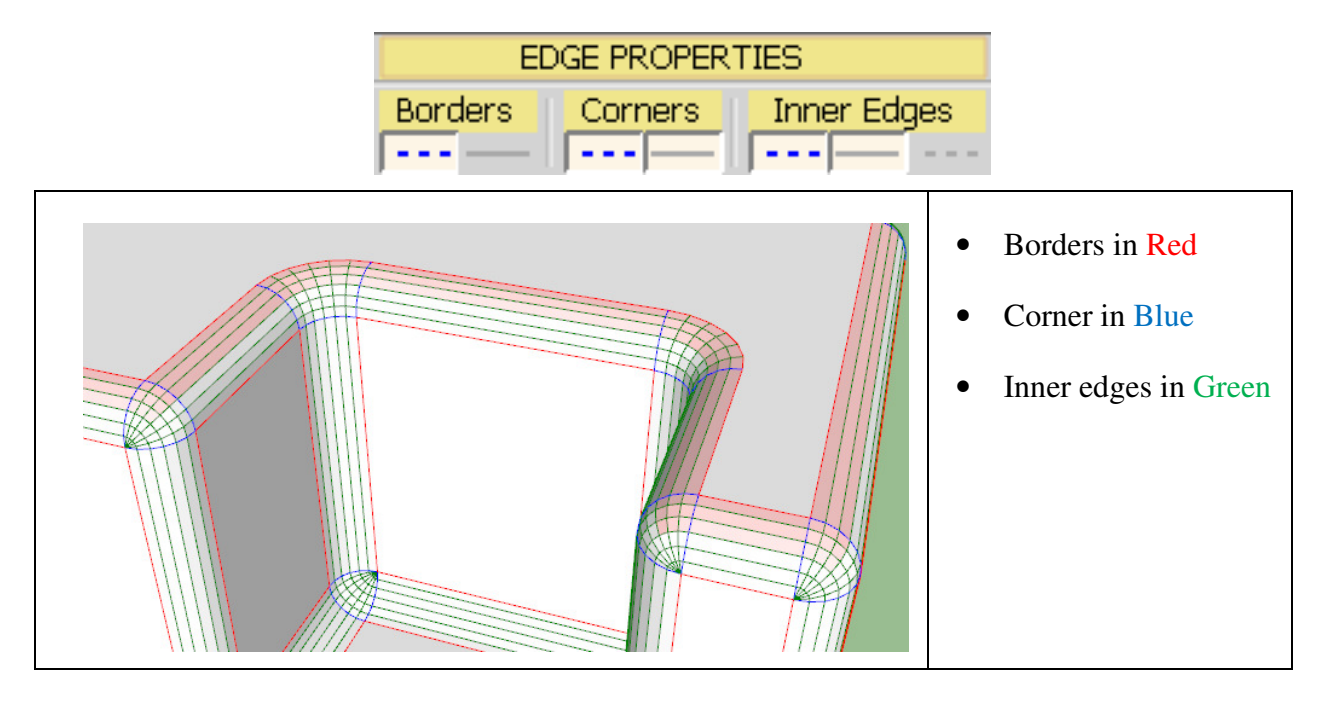

RoundCorner now offers full control on the properties of generated edges.

#### *1)* **Border Edges**

Edges forming the borders of roundings are created Soft (but not Smooth) by default.

#### *2)* **Corner Edges**

Edges bordering the corner shapes are created Soft and Smooth by default. You can however alter this setting by selecting or unselecting the properties.

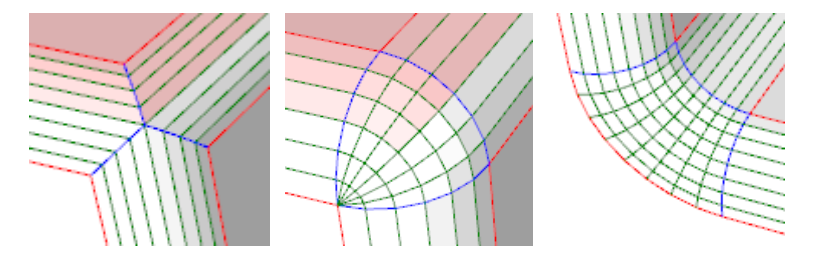

#### *3)* **Inner Edges**

Edges forming the corner shapes and inner edges for roundings are created Soft and Smooth by default.

**Note**: if you click on the title button on each type of edges, you will set the edge properties to the default value.

## **9. Default Parameters**

You can set persistently some parameters across Sketchup sessions via the Default Parameters dialog box.

#### *1)* **Parameters and Options of RoundCorner**

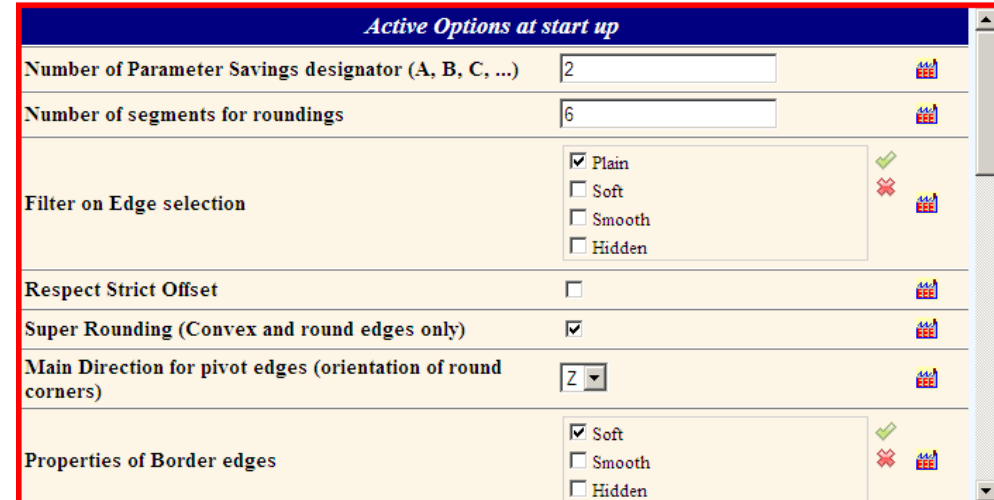

#### **2) Edge Colors in preview mode**

You can modify the colors of the preview mode:

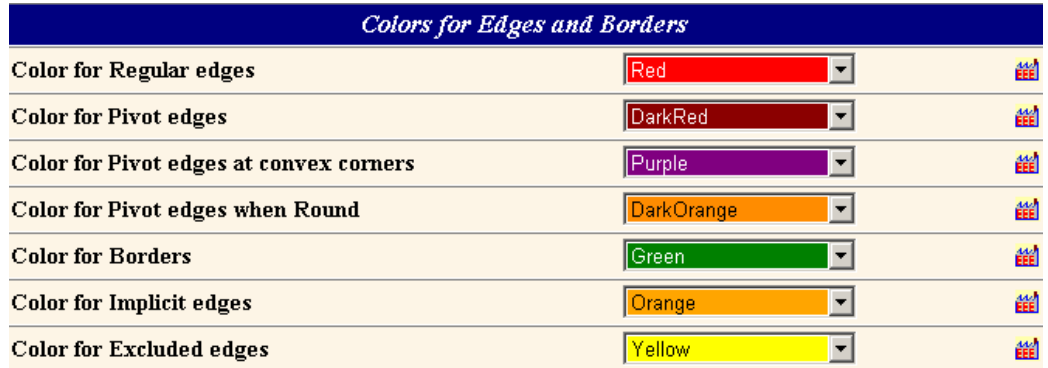

#### **3) Parameters for Edge Selection**

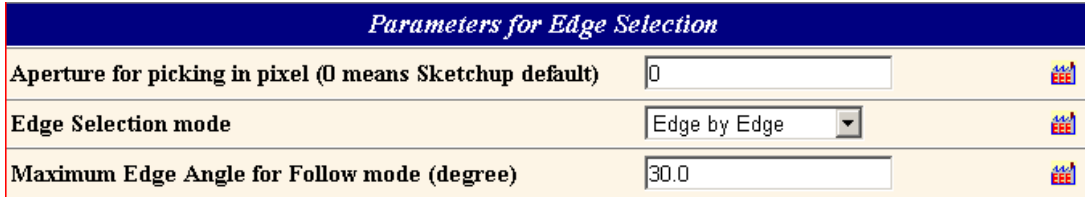

#### *4)* **Configuration of the Plugin**

You can also configure the integration of the plugin in Sketchup (toolbar in particular):

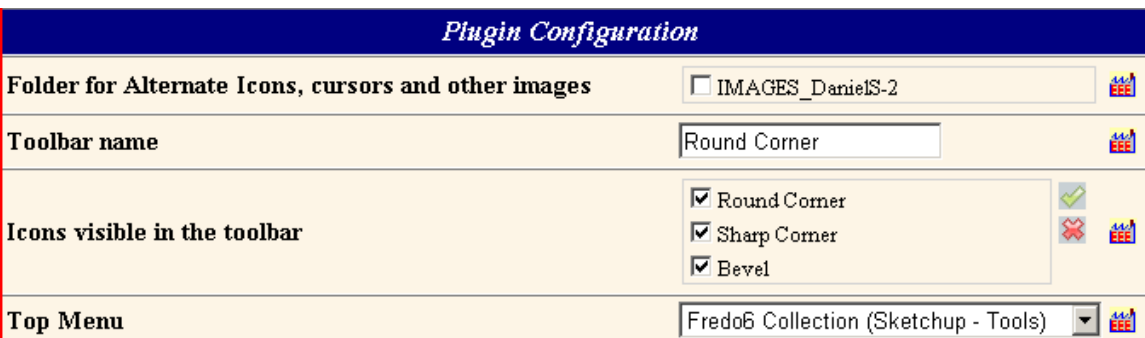

## **10. Limitations – Known Issues**

The variety of geometrical topology is such that RoundCorner may encounter situations where it cannot provide a solution. In such cases, the script will warn the user by a dialog box and a message.

#### **1) Coplanar edges in Sketchup 6**

In Sketchup 6, there is no automatic edge cutting as in Sketchup 7. Thus you may encounter problems with coplanar edges terminations at corners, usually with faces removed:

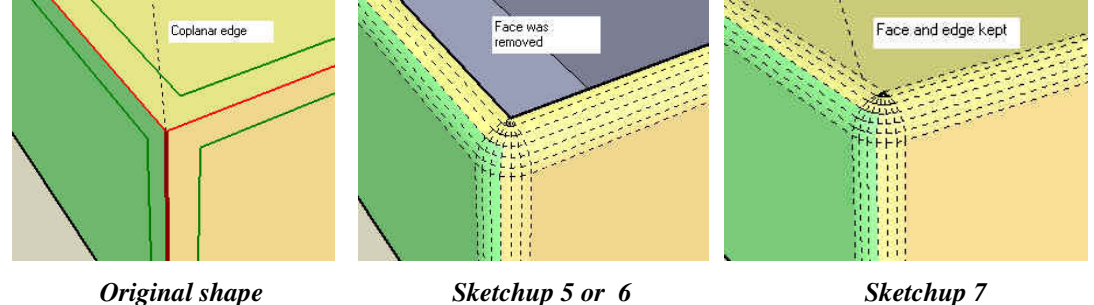

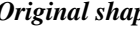

#### **2) Sharp Corner mode when more than 5 edges at corner**

Usually when the edges positions are not symmetrical and the option *'Strict Offset'* is turned on, the script cannot build the sharp termination.

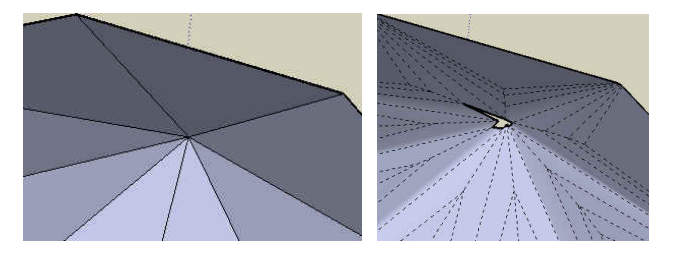

#### **3) Triangulated shapes**

When several edges meet at a corner on with triangulated faces, the script tries to connect the edges. But be aware that the result is not 'smooth'; this is because faces are not aligned.

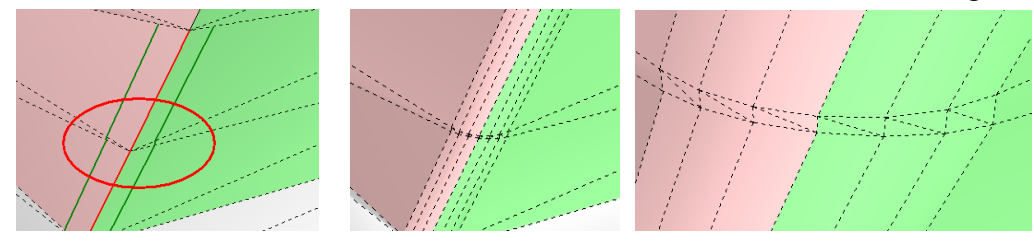

#### **4) Corners with 4 edges or more, among which some are concave**

Here are some examples, provided by Daniel S. Not sure I can fix it.

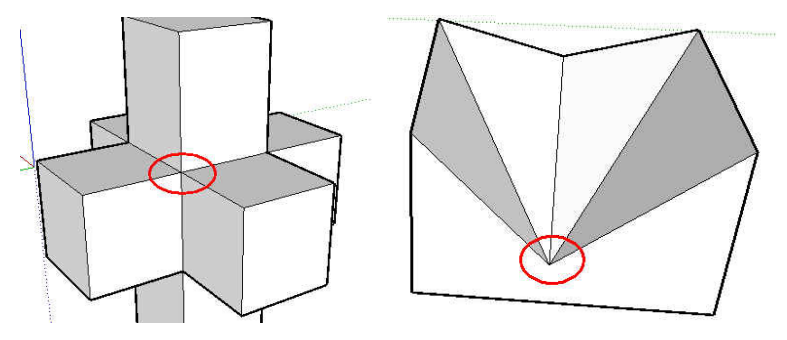